# **LIBRARY SEARCH GUIDE**

## **1-Simple Search**

You may use the search boxes available on:

- Globethics.net website: [www.globethics.net](http://www.globethics.net/)
- Library homepage: [www.globethics.net/library](http://www.globethics.net/library/)
- Overall search page: [www.globethics.net/library/overall-search](http://www.globethics.net/library/overall-search)

#### Overall search: *sagacity*

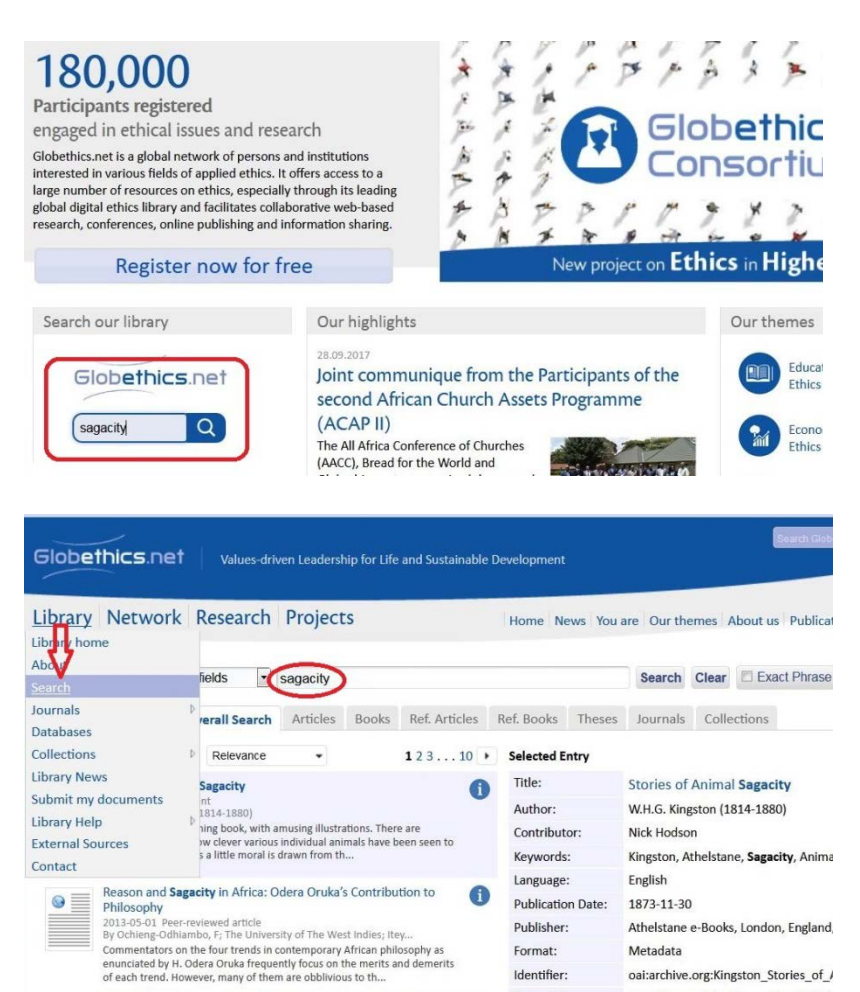

Identifier:

oai:archive.org:Kingston\_Stories\_of\_J

**2-Field Search**: search author: *Ike, Obiora*

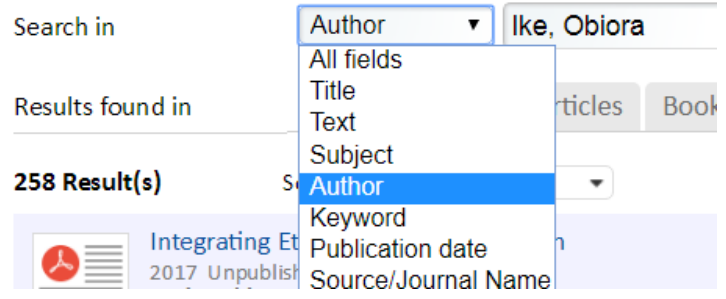

## **3-Advanced Search** ( with logical operators)

A logical operator defines logical relationships between terms in a search, to create a very broad or very narrow search. The operators are:

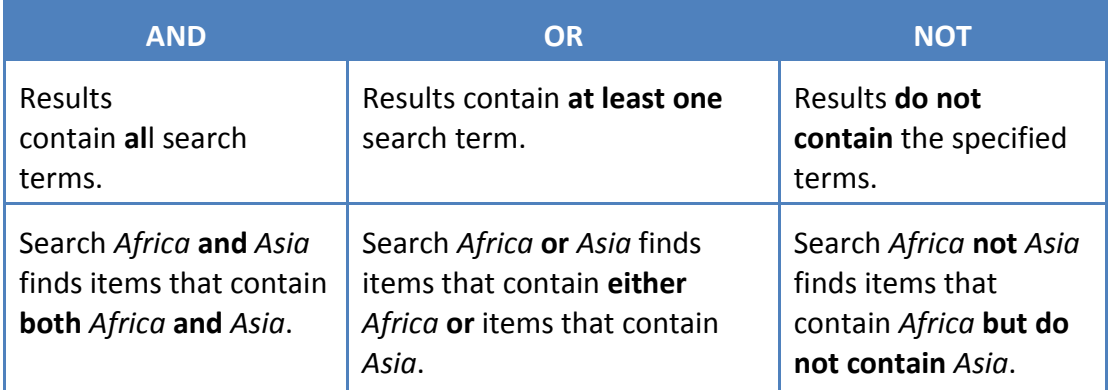

When you search Globethics.net Library*,* the syntax requires logical operators be capitalized (AND, OR, NOT), you would mainly use **Advanced Search,** where you can enter search terms in each field, and select **AND, OR**, and **NO**T from the logical operators drop-down lists.

**4-Exact Phrase Search** puts words in quotation marks, so the exact sequence of terms within the quotation marks (in the same order) is being matched:

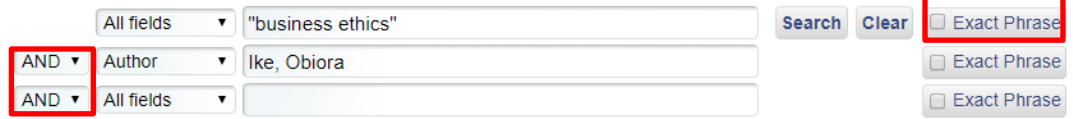

Avoid using **Stop Words** (a, the, and, in, of ... etc.), as the search engine will ignore them.

# **5-Research results**

are displayed as shown below: on the left you see a summary of the record**,**

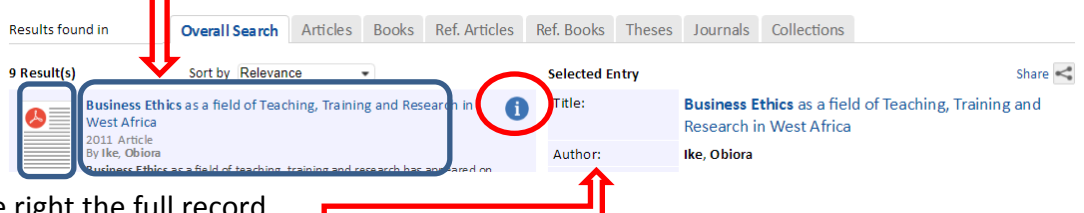

on the right the full record.

The icon at the very left **links to the full text (either an** HTML or PDF document).

The summary contains title, document type, author and first lines of the abstract; **the "i" (information) button** shows the full record with the complete **metadata:**

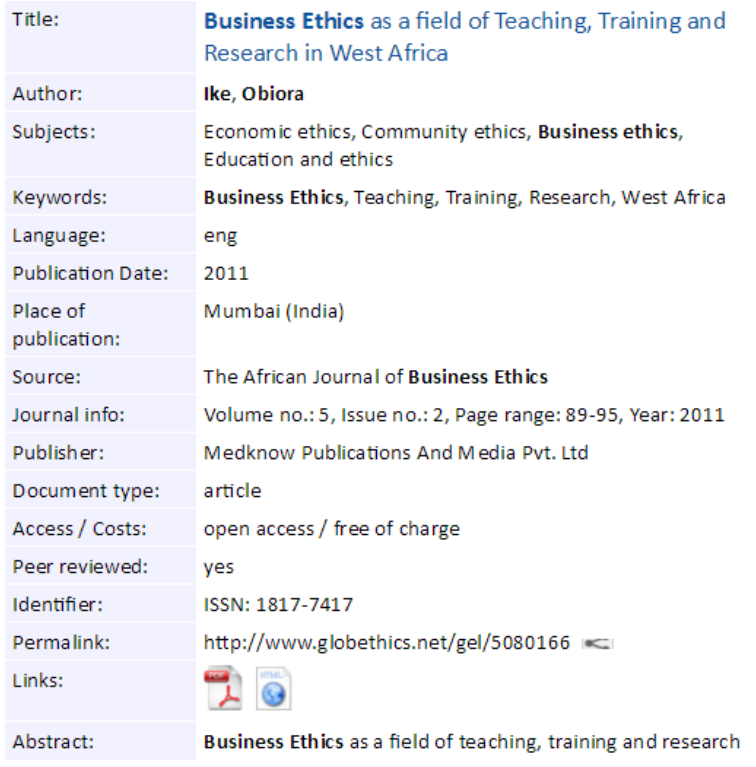

## **5a-Sort your results** by Relevance (default), Publication Date, or Title

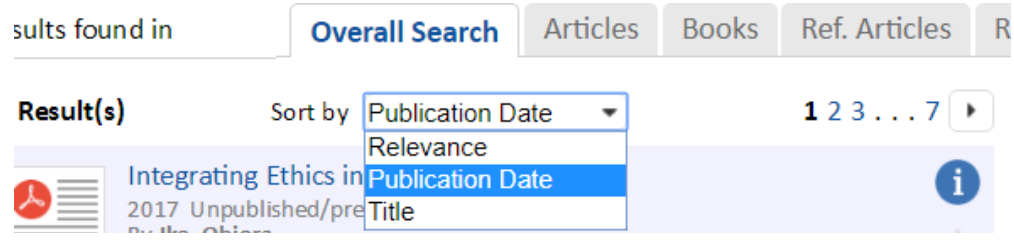

## **5b-Refine your results** by document type

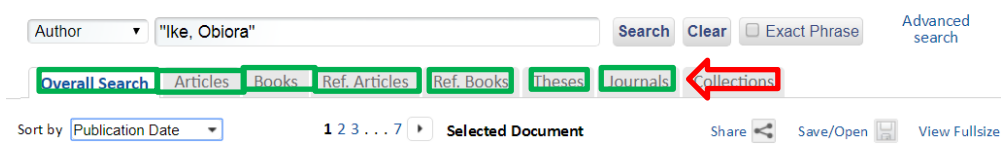

## **5c-Share your results** by email, or via social media

Click on the **"Share" button** and choose your option. Each record has a permalink which you may use as a reference (f.ex. in your bibliography).

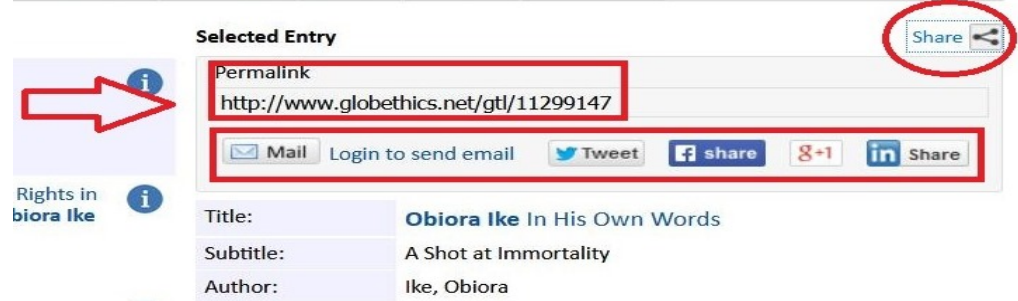

**5d-Export your results using Zotero** (only with Firefox and Chrome) and create your own bibliography (read more: [http://www.globethics.net/-/use-zotero-for-exporting-citations](http://www.globethics.net/-/use-zotero-for-exporting-citations-from-globethics-net-library)[from-globethics-net-library.](http://www.globethics.net/-/use-zotero-for-exporting-citations-from-globethics-net-library)

Questions? Email us at: [library@globethics.net](mailto:library@globethics.net)

Globethics.net Library Geneva, 05.10.2017